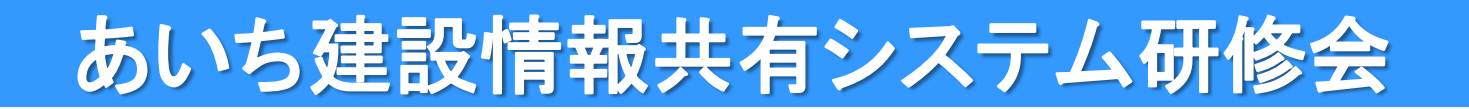

# あいち建設情報共有システムの 利用の流れについて

# ① 情報共有システム全体の流れ ② 情報共有システム利用申込みの流れ ③ 利用料金と支払い

# 2021年5月 ■ 公益財団法人 愛知県都市整備協会

1

① システム全体の流れ

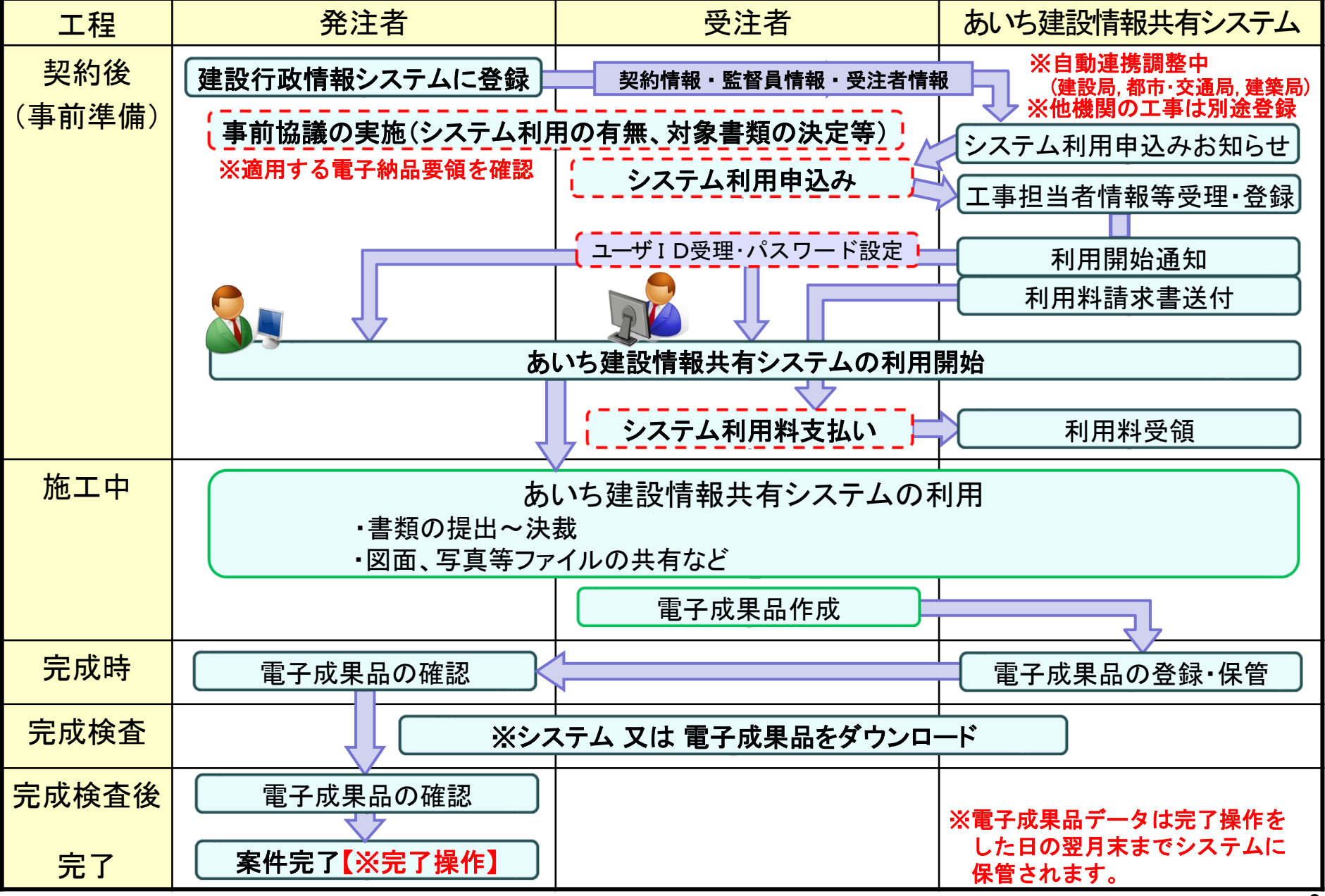

# ② システム利用申込みの流れ

#### 契約後~システム利用開始までの流れ

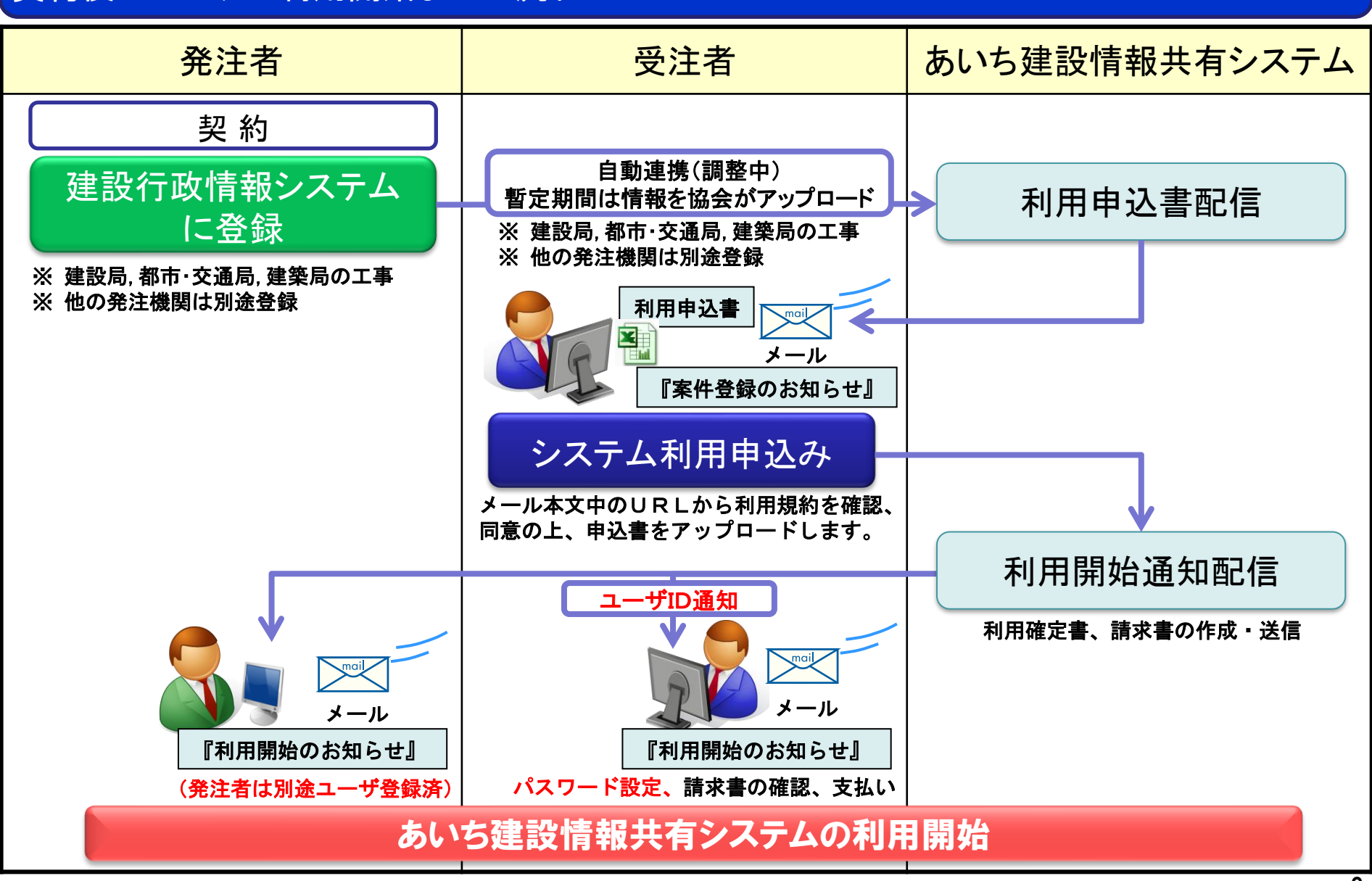

# ② システム利用申込みの流れ(記入方法①)

### 相用申込書が添付されたメール「案件登録のお知らせ」が届きます。利用申込書(1/3)

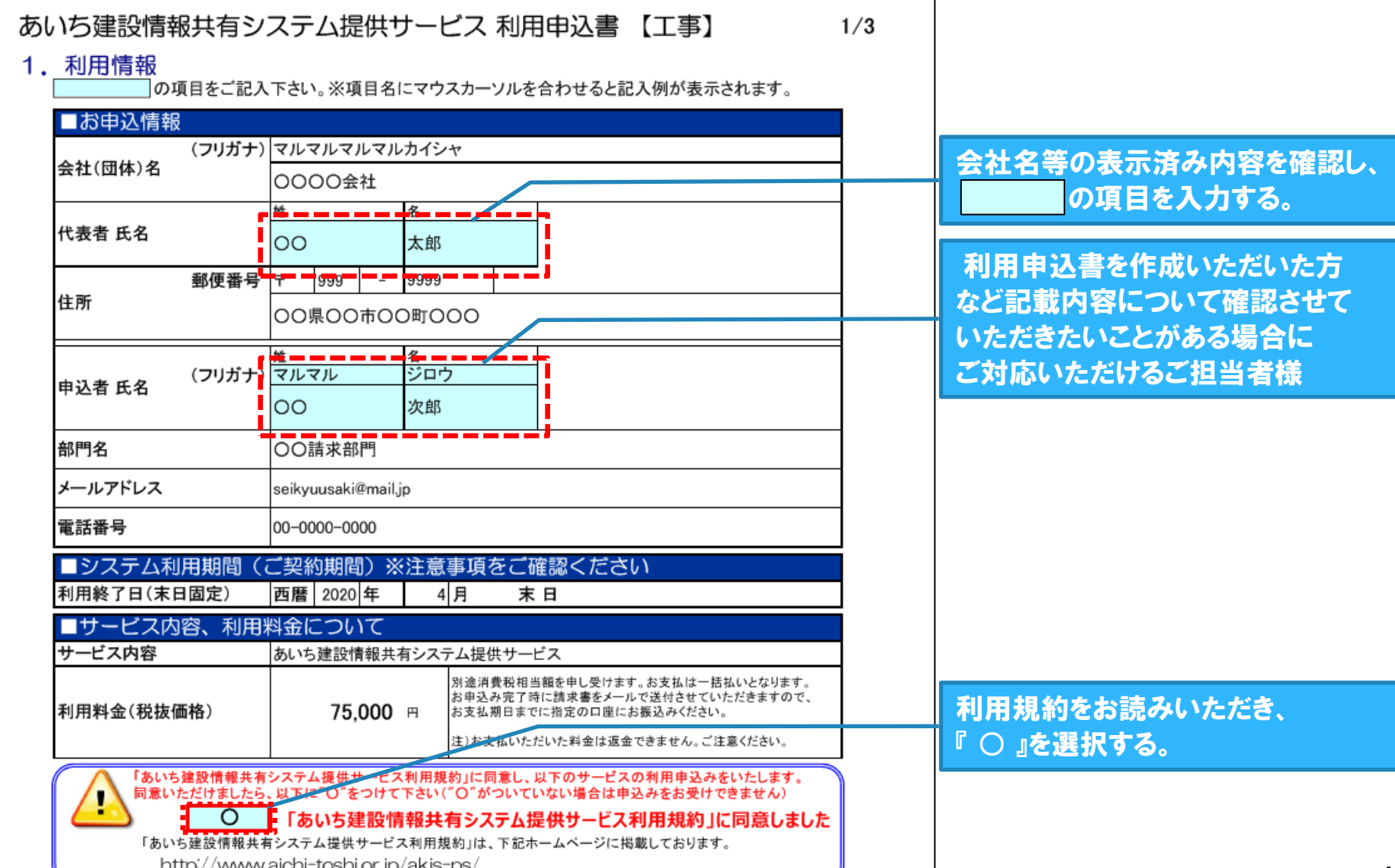

# ② システム利用申込みの流れ(記入方法②)

### 利用申込書(2/3)

#### あいち建設情報共有システム提供サービス 利用申込書 【工事】

#### 2. 案件情報

|の項目をご記入下さい。※項目名にマウスカーソルを合わせると記入例が表示されます。

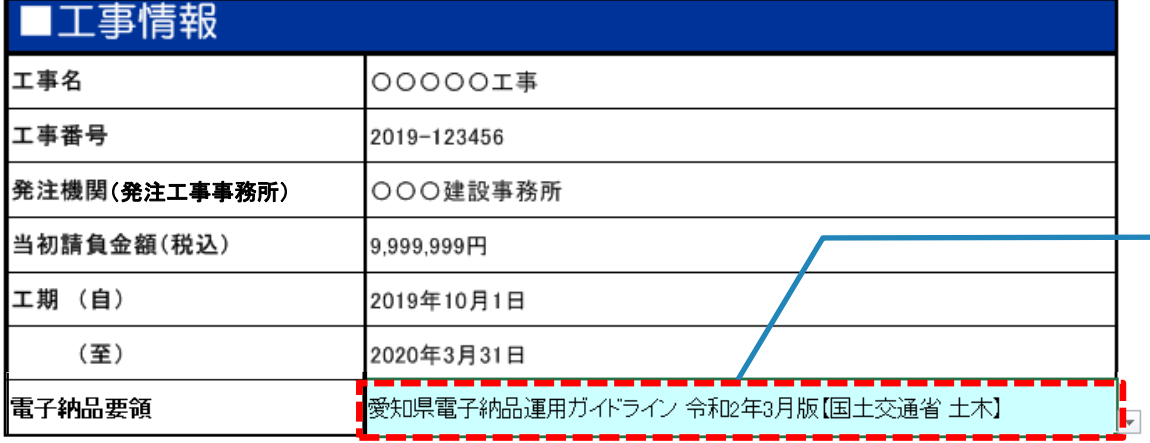

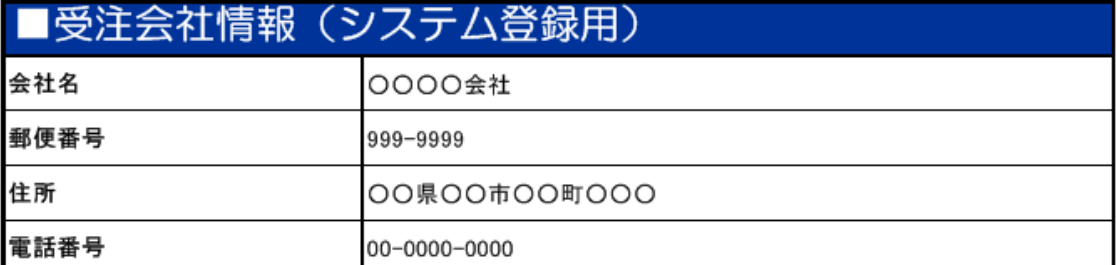

<納品物作成に関して>

本サービスでご利用いただける電子納品の適用要領・基準類は以下のとおりです。

※ご利用開始後は、変更できません。

・工事完成図書の電子納品等要領 平成31年3月

・CAD製図基準 平成29年3月

・デジタル写真管理情報基準 平成28年3月

・地質・土質調査成果電子納品要領 平成28年10月

※利用開始後は変更できませんので ご注意ください。 建築局工事では「営繕」を選択する。 農林基盤局・農業水産局工事では、 当面、「土木」を選択する。

適用する愛知県電子納品運用ガイド ライン、電子納品要領を選択する。

 $2/3$ 

選択いただくと、対応する 工事完成図書の電子納品要領、 CAD製図基準、 デジタル写真管理情報基準 地質・土質調査成果電子納品要領 が表示されます。

# ② システム利用申込みの流れ(記入方法③)

### 利用申込書(3/3)

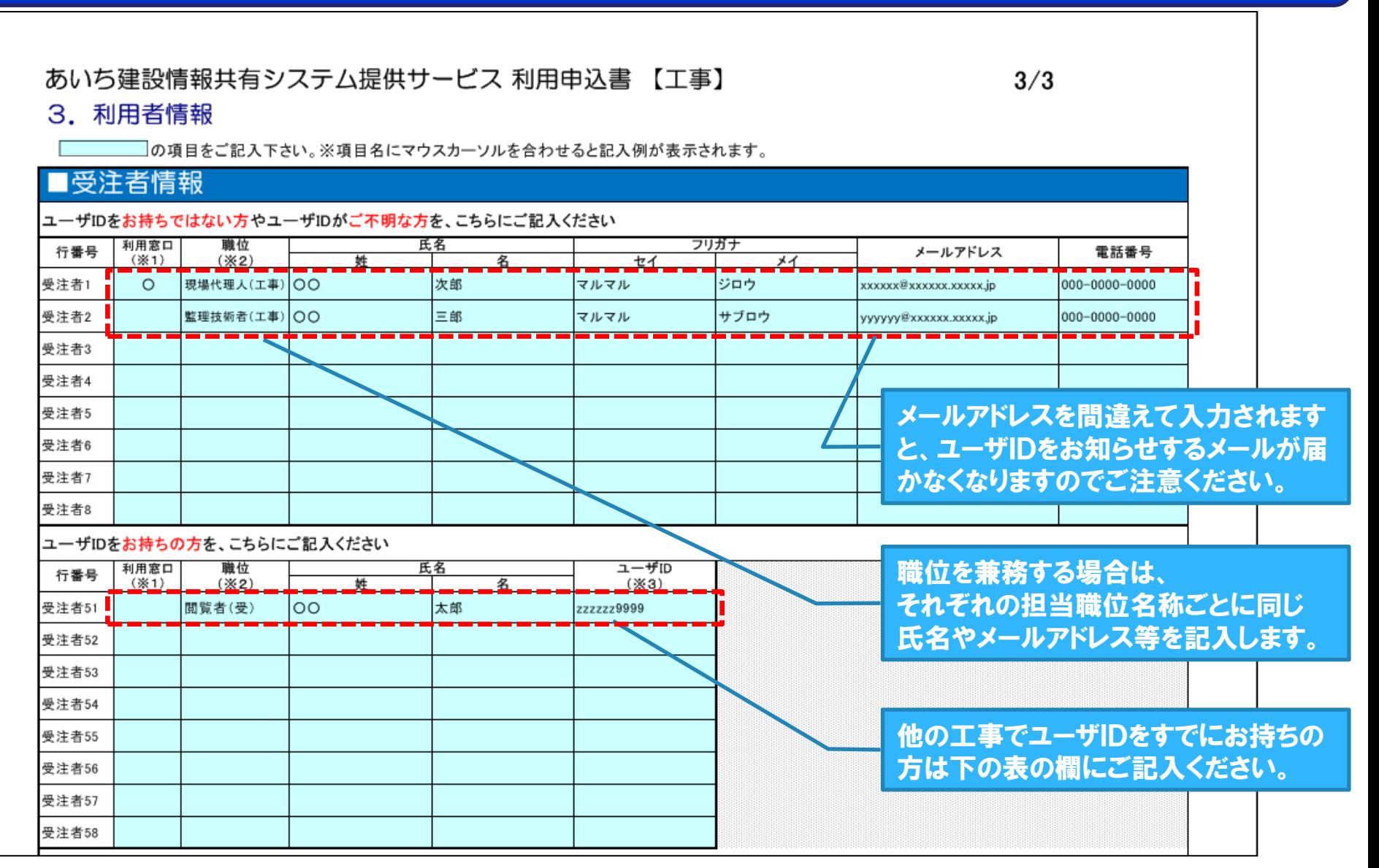

# ② システム利用申込みの流れ(提出方法①)

### 「案件登録のお知らせ』メールに記載されている申込URLより申込書を提出します。

#### 「【あいち建設情報共有システム】案件登録のお知らせ」メール

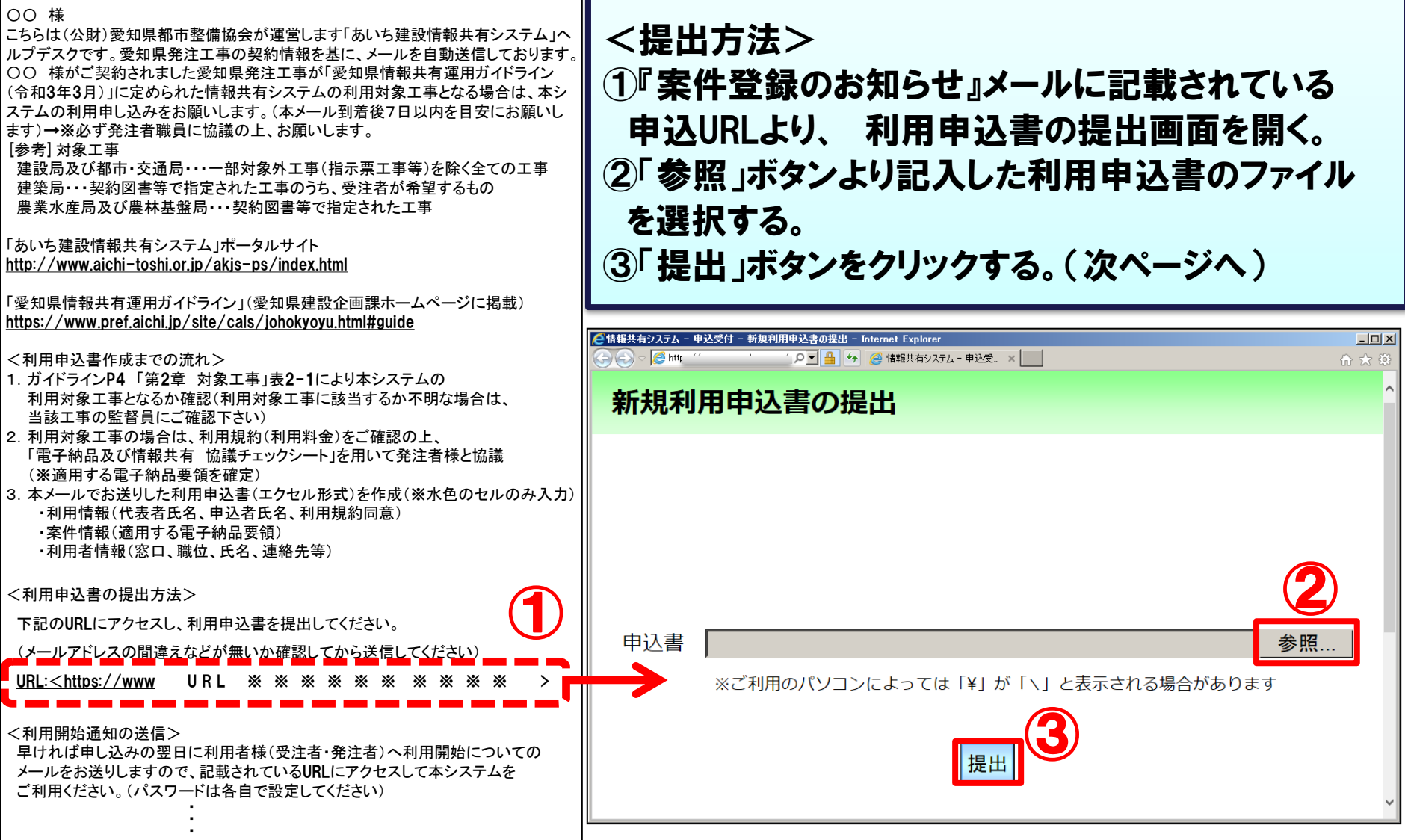

② システム利用申込みの流れ(提出方法②)

#### 「申込内容の確認」画面より記入した内容を確認します。

![](_page_7_Picture_68.jpeg)

③ システム利用申込みの流れ(利用規約)

#### 利用申し込みの際に利用規約に同意いただきます。

![](_page_8_Figure_2.jpeg)

※ あいち建設情報共有システム ポータルサイトに掲載していますのでご確認ください。

# ③ システム利用料金と支払いについて

#### システム利用料金と、請求に関するご案内です。

![](_page_9_Figure_2.jpeg)

#### 利用料金と請求スケジュール

![](_page_9_Picture_215.jpeg)

# 【参考】ポータルサイトのご紹介

#### ポータルサイトのアクセス先は 「 **http://www.aichi-toshi.or.jp/akjs-ps/** 」 です。

![](_page_10_Figure_2.jpeg)

# 【参考】ポータルサイトのご紹介

#### ポータルサイトに操作方法についての音声付き説明スライド資料を掲載しています。

![](_page_11_Picture_25.jpeg)